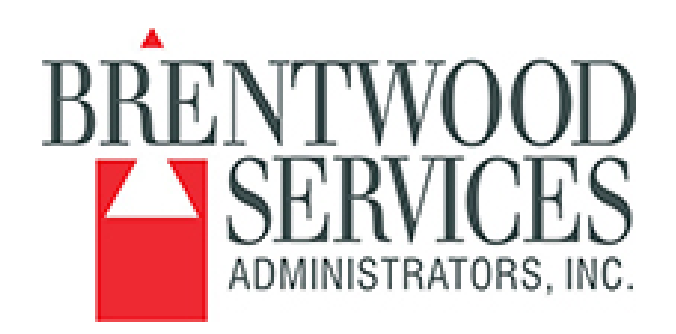

# **SIMS Claims**

# **Quick Guide Claims Reporting**

### **Version 1.2**

**Created: 04/01/2015 Updated: 04/09/2015 Revised: 11/12/2015**

#### **Claim Reporting Portal:** Used for reporting new claims

- 1. Navigate to the portal at [www.bwood.com](http://www.bwood.com/)
- 2. Click Submit a Claim Get Started
- 3. Choose which type of claim WC, GL, Property or Auto and click "GO"

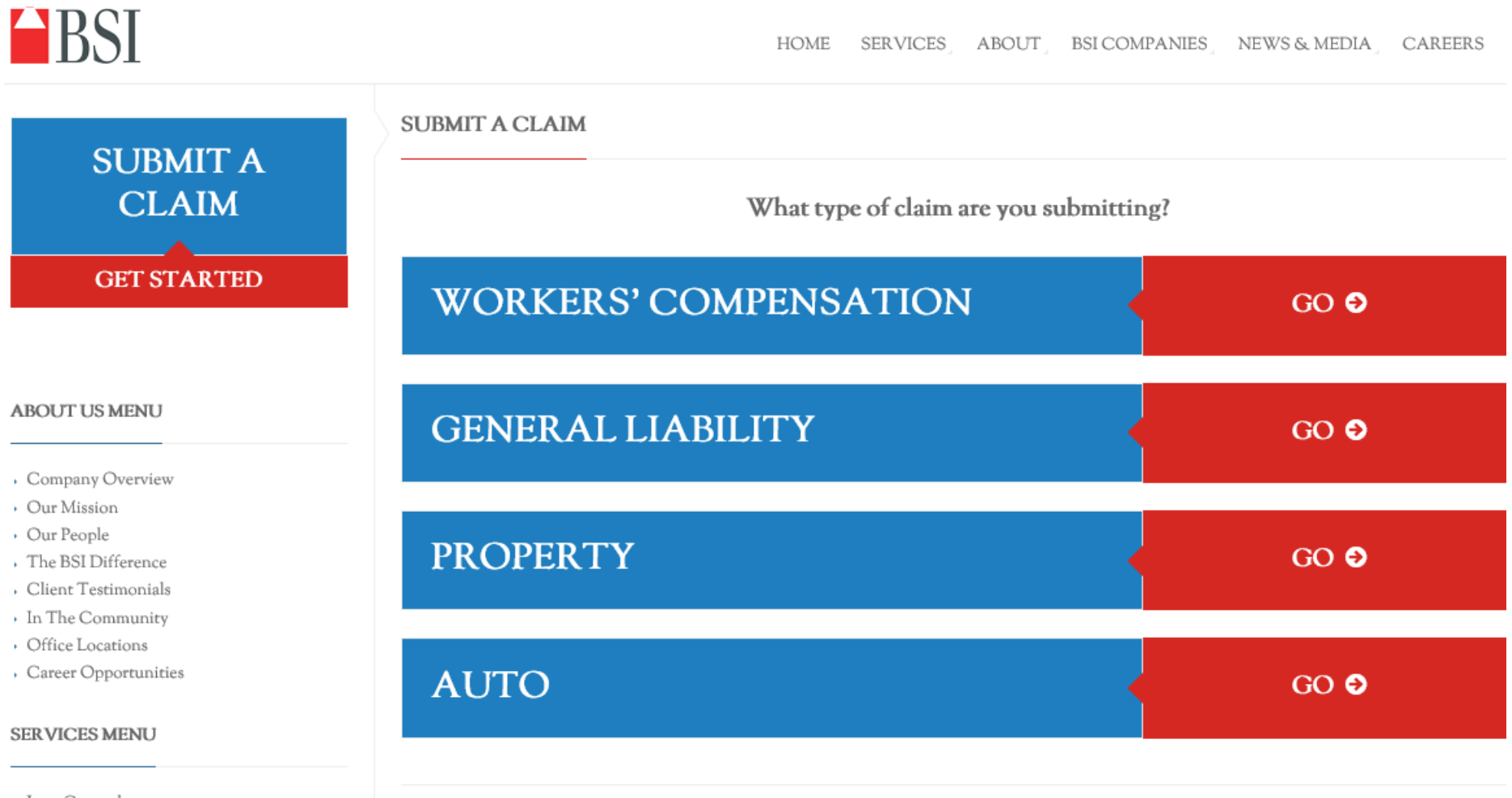

- Loss Control
- · Self-Insureds

Fill in as many blanks as possible – this helps us with new claim set up.

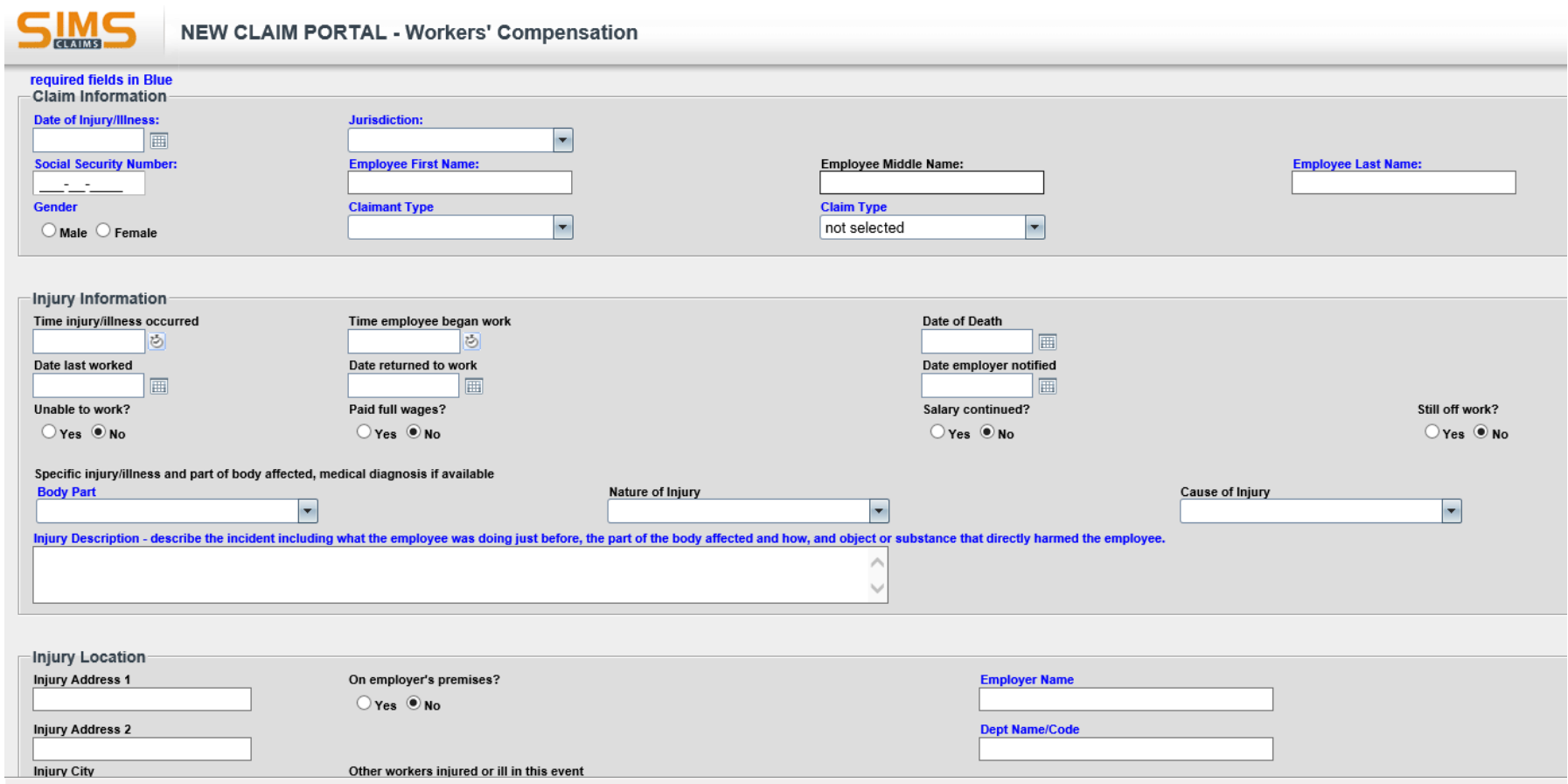

Once form is completed, please be sure to include the name and number of the person completing the form, enter the Captcha code, then click "save".

*f* your records. Once

**adjuster**

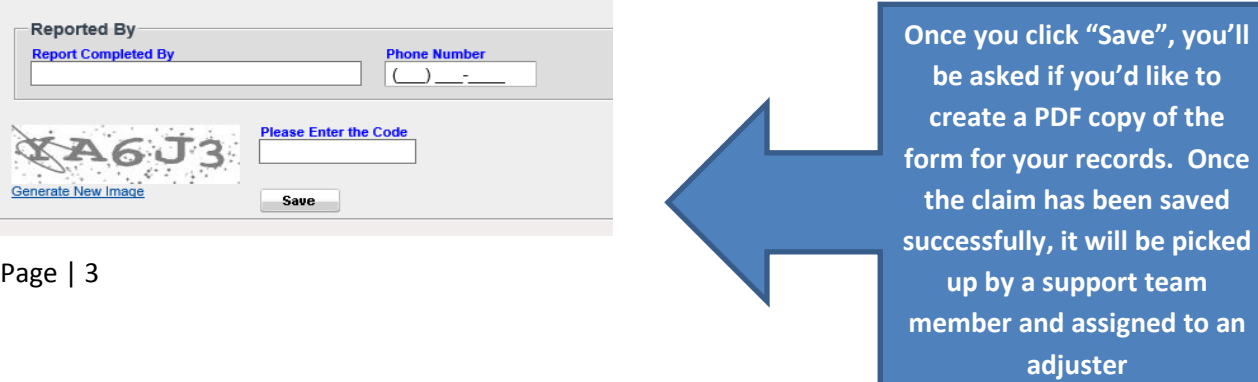

## **SIMS Access Guide**

*Created: February 19, 2015 Updated: February 20, 2015*

#### **Purpose**

The information below is intended to provide you with the minimum (or suggested) requirements for utilizing SIMS Claims on your computer. If you are unable to determine whether your system meets these requirements, please discuss with a member of your Information Technology department.

#### **Minimum Desktop Requirements**

Operating Systems: Windows XP, Windows 7, or later (OS X presently not supported)

#### **Hardware**

Recommended Specifications are:

- Processor >= 2GHz
- $\bullet$  RAM  $\geq$  2GB
- Resolution 1024 x 768
- Hard Drive Space Required >= 1GB

#### **Applications**

- Internet Explorer, IE 6 and higher
- Microsoft Word and Excel, version 2003 or later
- Adobe Acrobat Reader 9.2 or later
- Microsoft Silverlight 5

#### **Other**

• It is recommended that claims.bwood.com and reports.bwood.com are added to the Internet Explorer compatibility view list.

#### **Accessing SIMS**

- 1. Verify that you meet the above listed minimum desktop requirements.
	- Your version (and installation status) of Microsoft Silverlight can be verified by using the following link:<http://www.microsoft.com/getsilverlight>
	- Follow the instructions in the following links to add claims.bwood.com and reports.bwood.com to Internet Explorer's compatibility view list:
		- i. [Internet Explorer version 11](http://windows.microsoft.com/en-us/internet-explorer/use-compatibility-view#ie=ie-11)
		- ii. [Internet Explorer](http://windows.microsoft.com/en-us/internet-explorer/use-compatibility-view#ie=ie-10) version 10
		- iii. [Internet Explorer version 9](http://windows.microsoft.com/en-us/internet-explorer/use-compatibility-view#ie=ie-9)
		- iv. [Internet Explorer version 8](http://windows.microsoft.com/en-us/internet-explorer/use-compatibility-view#ie=ie-8)
- 2. Browse t[o https://claims.bwood.com/sims/sims.hta](https://claims.bwood.com/sims/sims.hta) and download the file named "sims.hta" to your desktop. Be sure to save this file as opposed to clicking run.
- 3. Double-click the sims.hta file to launch SIMS. The first time you run this it will enhance your Internet Explorer settings and prompt you to close and reopen Internet Explorer.
	- If the sims.hta file does not automatically open with Internet Explorer, please use the following links to change which program Windows uses to open .hta files by default:
		- i. [Windows 7](http://windows.microsoft.com/en-us/windows/change-default-programs#1TC=windows-7)
		- ii. [Windows 8](http://windows.microsoft.com/en-us/windows-8/choose-programs-windows-uses-default)
- 4. When prompted, enter your credentials and click the button to login.

# **SIMS Solutions:**

**System Access Issues:** (forgot user name/password): Submit a ticket to **Support@bwood.com** 

**System Navigation Questions:** Contact your BSA adjuster or Eryn Crawford at [Eryn.Crawford@bwood.com](mailto:Eryn.Crawford@bwood.com)

**SIMS Client Overview Video:** Approximately 20 minutes - <https://vimeo.com/123342868>

Password: Brentwood

**Errors Running Reports:** Before contacting BSA, please review the SIMS Access Guide to ensure that your settings are correct.